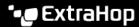

# Deploy the ExtraHop Explore Appliance with VMware

Published: 2024-04-01

In this guide, you will learn how to deploy the ExtraHop Explore virtual appliance with the vSphere client running on a Windows machine and to join multiple Explore appliances to create an Explore cluster. You should be familiar with administering VMware ESX and ESXi environments before proceeding.

The Explore virtual appliance is distributed as an OVA package that includes a preconfigured virtual machine (VM) with a 64-bit, Linux-based OS that is optimized to work with VMware ESX and ESXi version 6.5 and later.

Important: If you want to deploy more than one ExtraHop virtual sensor, create the new instance with the original deployment package or clone an existing instance that has never been started.

## **System requirements**

Your environment must meet the following requirements to deploy a virtual Explore appliance:

- Important: ExtraHop tests virtual clusters on local storage for optimal performance. ExtraHop strongly recommends deploying virtual clusters on continuously available, low latency storage, such as a local disk, direct-attached storage (DAS), network-attached storage (NAS), or storage area network (SAN).
- An existing installation of VMware ESX or ESXi server version 6.5 or later capable of hosting the Explore virtual appliance. The Explore virtual appliance is available in the following configurations:

| EXA Manager<br>Node | EXA-XS                           | EXA-S                            | EXA-M                          | EXA-L                          |
|---------------------|----------------------------------|----------------------------------|--------------------------------|--------------------------------|
| 4 CPUs              | 4 CPUs                           | 8 CPUs                           | 16 CPUs                        | 32 CPUs                        |
| 8 GB RAM            | 8 GB RAM                         | 16 GB RAM                        | 32 GB RAM                      | 64 GB RAM                      |
| 4 GB boot disk      | 4 GB boot disk                   | 4 GB boot disk                   | 4 GB boot disk                 | 4 GB boot disk                 |
| 12 GB               | 250 GB or smaller datastore disk | 500 GB or smaller datastore disk | 1 TB or smaller datastore disk | 2 TB or smaller datastore disk |

The hypervisor CPU should provide Streaming SIMD Extensions 4.2 (SSE4.2) and POPCNT instruction support.

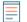

**Note:** The EXA manager node is preconfigured with a 12 GB datastore disk. You must manually configure a second virtual disk to the other EXA configurations to store record data.

Consult with your ExtraHop sales representative or Technical Support to determine the datastore disk size that is best for your needs.

- A vSphere client
- An Explore virtual appliance license key.
- The following TCP ports must be open:
  - TCP ports 80 and 443: Enables you to administer the Explore appliance. Requests sent to port 80 are automatically redirected to HTTPS port 443.
  - TCP port 9443: Enables Explore nodes to communicate with other Explore nodes in the same cluster.

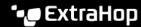

# Deploy the Explore virtual appliance

#### Before you begin

If you have not already done so, download the ExtraHop Explore virtual appliance OVA file for VMware from the ExtraHop Customer Portal .

Note: If you must migrate the VM to a different host after deployment, shut down the virtual appliance first and then migrate with a tool such as VMware VMotion. Live migration is not

- 1. Start the VMware vSphere client and connect to your ESX server.
- 2. Go to the File menu and select **Deploy OVF Template**.
- 3. The steps to deploy the OVF template are described in detail below. For most deployments, the default settings are sufficient.
  - a) Source: Browse to the location of the downloaded OVA file and then click **Next**.
  - b) OVF Template Details: Review the details and then click **Next**.
  - c) Name and Location: Configure the VM name and location. Give the VM a unique and specific name for the ESX Inventory and then click **Next**.
  - d) Disk Format: Select **Thick Provision Lazy Zeroed** and then click **Next**.
  - e) Network Mapping: Map the OVF-configured network interface labels with the correct ESXconfigured interface labels and then click **Next**.
  - Ready to Complete: Verify the configuration, do not select the Power on after deployment checkbox, and then click **Finish** to complete the deployment.

When the deployment is complete, you can see the unique name you assigned to the Explore appliance VM instance in the inventory tree for the ESX server to which it was deployed.

- 4. Click the new Explore appliance VM instance in the directory tree.
- 5. From the Actions drop-down list, select Edit Settings... to configure the disk where the Explore appliance data is stored.
- 6. From the New device drop-down list, select New Hard Disk, confirm that Thick Provision Lazy Zeroed is selected for Disk Provisioning and then click **Add**.
- 7. In the New Hard disk field, type the size of your virtual storage disk and then click **OK**.
- 8. From the Actions drop-down list, select **Power On**.
- 9. From the Actions drop-down list, select **Open Console**.
- 10. Log in with the shell user account. Type default for the password.
- 11. Run the show ipaddr command to display the IP address of the Explore virtual appliance.
- 12. Exit the console window.

# Configure a static IP address through the CLI

The ExtraHop system is configured by default with DHCP enabled. If your network does not support DHCP, no IP address is acquired, and you must configure a static address manually.

- Important: We strongly recommend configuring a unique hostname 
  ☐. If the IP address on the sensor is changed, the console can re-establish connection easily to the sensor by hostname.
- 1. Access the CLI through an SSH connection, by connecting a USB keyboard and SVGA monitor to the physical ExtraHop appliance, or through an RS-232 serial (null modem) cable and a terminal emulator program. Set the terminal emulator to 115200 baud with 8 data bits, no parity, 1 stop bit (8N1), and hardware flow control disabled.
- 2. At the login prompt, type shell and then press ENTER.
- 3. At the password prompt, type default, and then press ENTER.

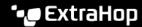

- To configure the static IP address, run the following commands:
  - Enable privileged commands:

enable

- b) At the password prompt, type default, and then press ENTER.
- Enter configuration mode:

configure

Enter the interface configuration mode:

interface

e) Run the ip command and specify the IP address and DNS settings in the following format: ip ipaddr <ip\_address> <netmask> <gateway> <dns\_server> For example:

```
ip ipaddr 10.10.2.14 255.255.0.0 10.10.1.253 10.10.1.254
```

Leave the interface configuration section: f)

exit

Save the running config file:

running\_config save

h) Type y and then press ENTER.

## Configure the recordstore

After you obtain the IP address for the recordstore, log in through https://explore\_ip\_address>/ admin and complete the following recommended procedures.

Note: The default login username is setup and the password is default.

- Register your ExtraHop system 🗷
- Connect the console and sensors to ExtraHop recordstores
- Send record data to the Explore appliance
- Review the Explore Post-deployment Checklist ☑ and configure additional recordstore settings.

### Create a recordstore cluster

For the best performance, data redundancy, and stability, you must configure at least three recordstores in a cluster.

Important: If you are creating a recordstore cluster with six or more nodes, you must configure the cluster with manager nodes. For manager node instructions, see Deploying manager nodes ♂.

In the following example, the recordstores have the following IP addresses:

Node 1: 10.20.227.177

Node 2: 10.20.227.178

Node 3: 10.20.227.179

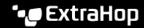

You will join nodes 2 and 3 to node 1 to create the recordstore cluster. All three nodes are data nodes. You cannot join a data node to a manager node or join a manager node to a data node to create a cluster.

(Important: Each node that you join must have the same configuration (physical or virtual) and the same ExtraHop firmware version.

#### Before you begin

You must have already installed or provisioned the recordstores in your environment before proceeding.

- Log in to the Administration settings on all three recordstores with the setup user account in three separate browser windows or tabs.
- 2. Select the browser window of node 1.
- In the Status and Diagnostics section, click Fingerprint and note the fingerprint value. You will later confirm that the fingerprint for node 1 matches when you join the remaining two nodes.
- Select the browser window of node 2. 4.
- In the Explore Cluster Settings section, click Join Cluster.
- In the Host field, type the hostname or IP address of data node 1 and then click Continue.
  - Note: For cloud-based deployments, be sure to type the IP address listed in the Interfaces table on the Connectivity page.
- Confirm that the fingerprint on this page matches the fingerprint you noted in step 3.

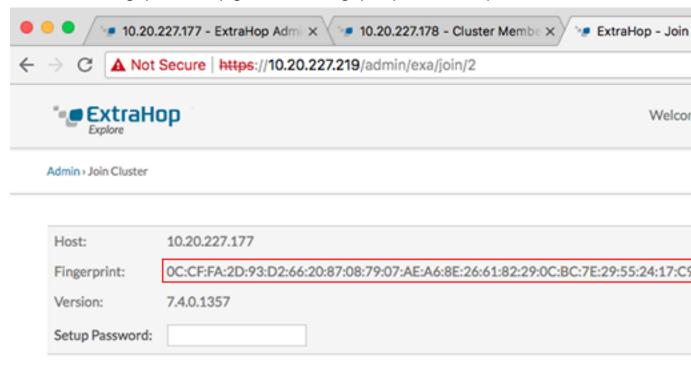

- 8. In the Setup Password field, type the password for the node 1 setup user account and then click Join. When the join is complete, the Explore Cluster Settings section has two new entries: Cluster Members and Cluster Data Management.
- Click Cluster Members. You should see node 1 and node 2 in the list.

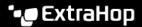

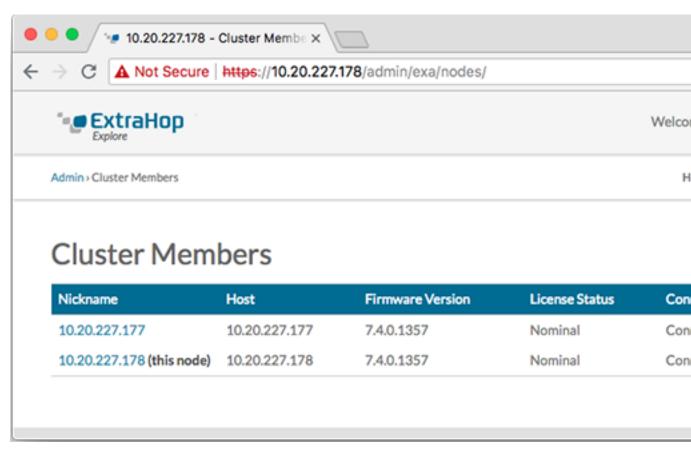

- 10. In the Status and Diagnostics section, click Explore Cluster Status. Wait for the Status field to change to Green before adding the next node.
- 11. Repeat steps 5 10 to join each additional node to the new cluster.
  - Note: To avoid creating multiple clusters, always join a new node to an existing cluster and not to another single appliance.
- 12. When you have added all of your recordstores to the cluster, click Cluster Members in the Explore Cluster Settings section. You should see all of the joined nodes in the list, similar to the following figure.

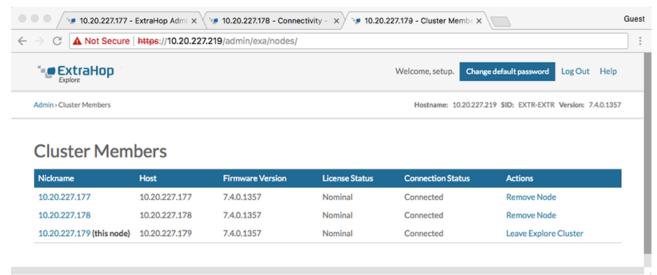

13. In the Explore Cluster Settings section, click Cluster Data Management and make sure that Replication **Level** is set to **1** and **Shard Reallocation** is **ON**.

Next steps

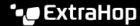

#### Connect the console and sensors to ExtraHop recordstores

## Connect the recordstore to a console and all sensors

After you deploy the recordstore, you must establish a connection from the console and all sensors before you can query records.

- Important: Connect the sensor to each recordstore node so that the sensor can distribute the workload across the entire recordstore cluster.
- Note: If you manage all of your sensors from a console, you only need to perform this procedure from the console.
- 1. Log in to the Administration settings on the ExtraHop system through https://<extrahophostname-or-IP-address>/admin.
- 2. In the ExtraHop Recordstore Settings section, click **Connect Recordstore**.
- Click Add New.
- 4. In the Node 1 section, type the hostname or IP address of any recordstore in the cluster.
- 5. For each additional node in the cluster, click Add New and enter the individual hostname or IP address for the node.
- 6. Click Save.
- 7. Confirm that the fingerprint on this page matches the fingerprint of node 1 of the recordstore cluster.
- 8. In the Explore Setup Password field, type the password for the node 1 setup user account and then click Connect.
- 9. When the Explore Cluster settings are saved, click **Done**.

## Send record data to the recordstore

After your recordstore is connected to your console and sensors, you must configure the type of records vou want to store.

See Records of for more information about configuration settings, how to generate and store records, and how to create record queries.